# **200**PEVS01

Driver per valvola di espansione elettronica motorizzata

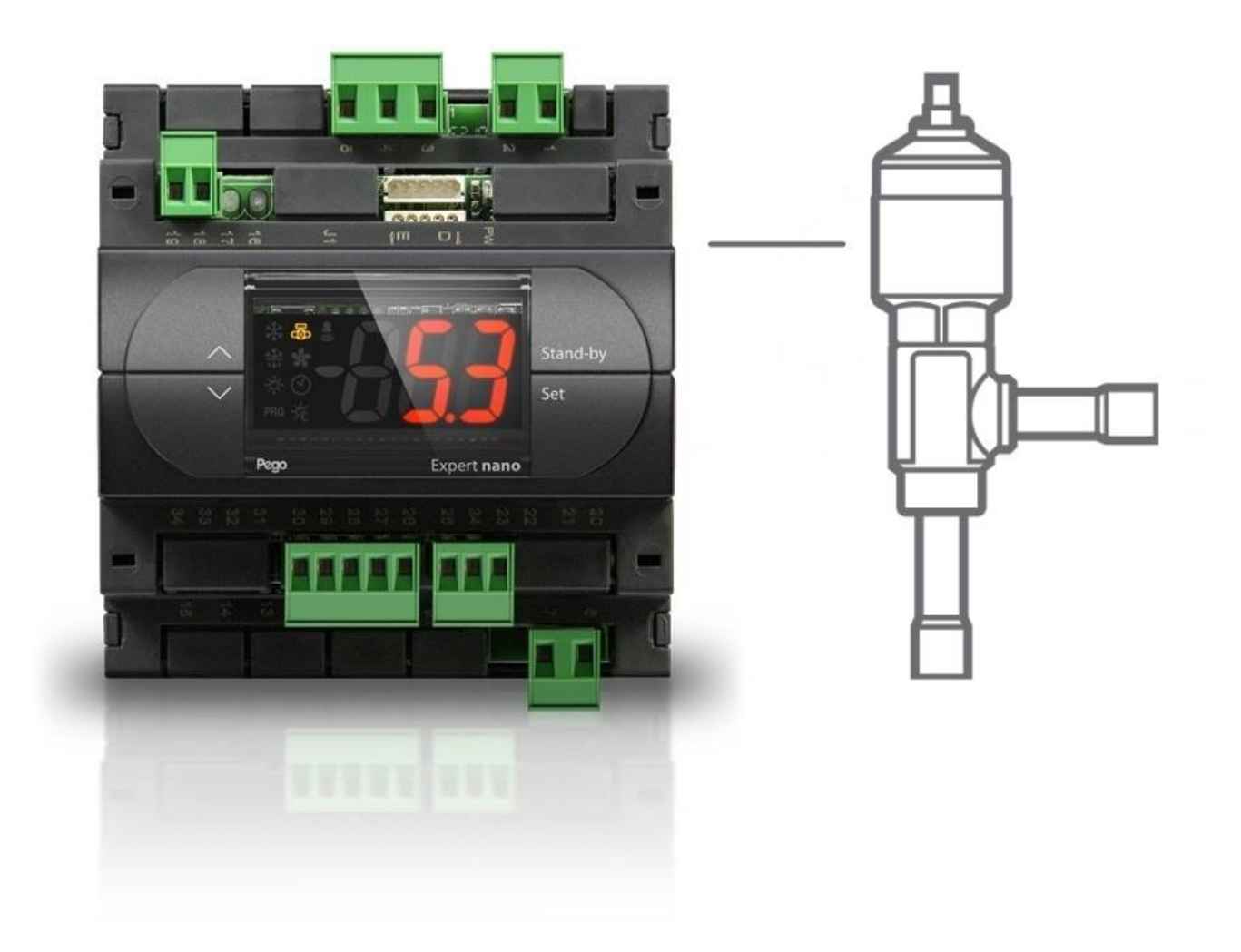

# Manuale d'uso e manutenzione

# ITALIANO

## **LEGGERE E CONSERVARE**

REV. 02-23 ITA

ELECTRICAL BOARDS FOR REFRIGERATING INSTALLATIONS

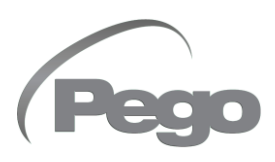

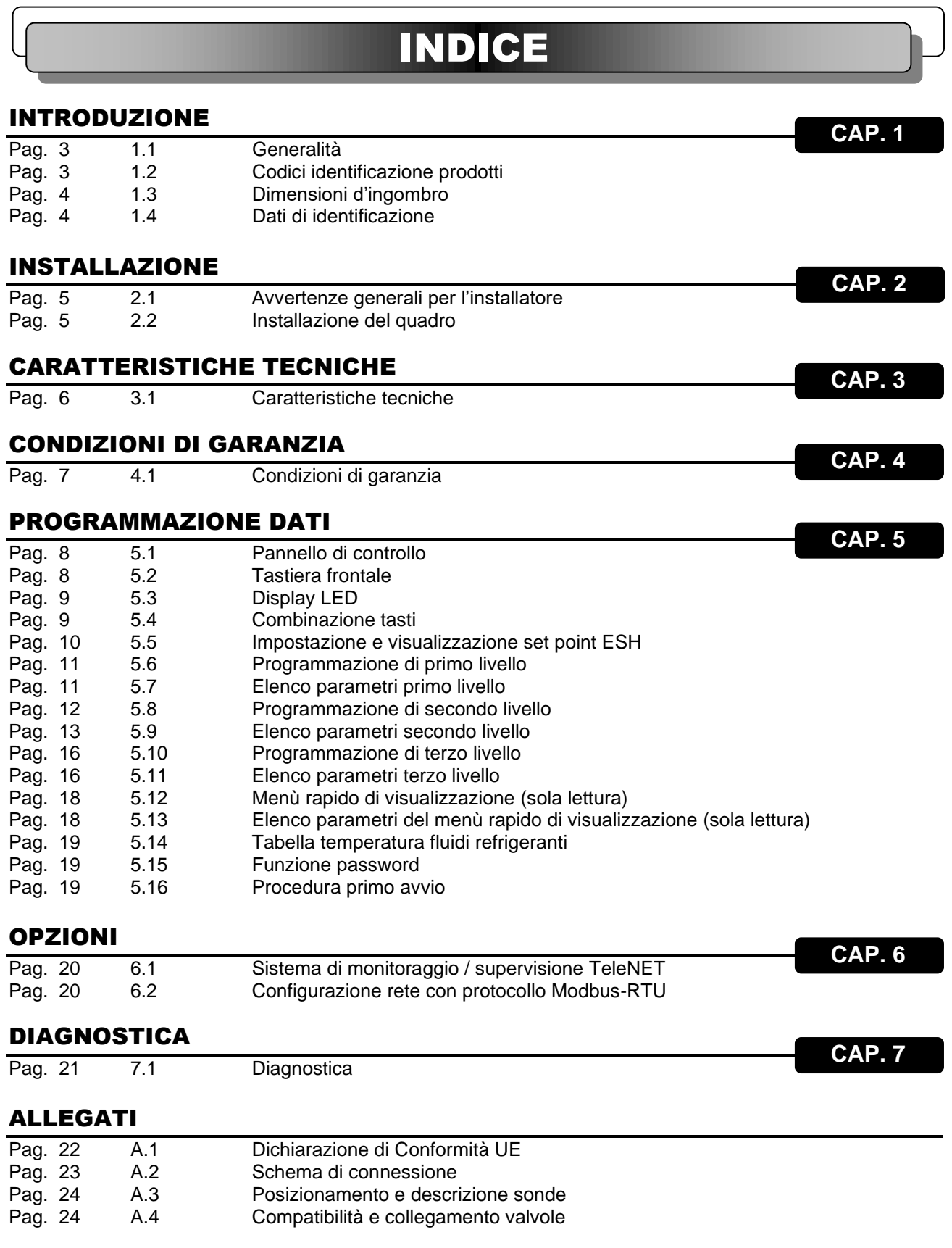

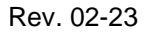

**Peg** 

### **CAP. 1 - Introduzione PEV STEPPER**

# CAPITOLO 1: INTRODUZIONE

#### **GENERALITA'**

#### **1.1**

#### **DESCRIZIONE:**

Il **PEV STEPPER** è un regolatore elettronico per il controllo della valvola di espansione elettronica motorizzata bipolare o unipolare. È configurabile con display remoto o display integrato, gestisce le più comuni valvole di espansione elettronica motorizzate e integra la gestione del surriscaldamento dell'evaporatore.

#### **APPLICAZIONI:**

Banchi refrigerati e celle frigorifere.

#### **CARATTERISTICHE PRINCIPALI:**

- Comando della valvola di espansione elettronica motorizzata (stepper).
- Programmazione parametri valvola facilitata con 21 preconfigurazioni per le più diffuse valvole in commercio. Possibilità di definire manualmente i parametri della valvola.
- Compatibile con 23 tipi di gas: R404, R134, R22, R407A, R407F, R407H, R410A, R450A, R507, R513A, R744(CO2), R449A, R290, R32, R448A, R452A, R600, R600A, R1270, R1234ze, R23, R717(NH3), R454C.
- Consolle di comando integrata o remota.
- Connessione seriale RS485 con protocollo TeleNET o Modbus selezionabile da parametro.
- Due ingressi digitali configurabili.
- Sonda di temperatura in aspirazione e di pressione di evaporazione per la gestione del surriscaldamento dell'evaporatore.
- Display remoto con protezione IP65.
- Programmazione parametri facilitata con 4 preconfigurazioni per le diverse applicazioni della valvola di espansione elettronica.
- Segnalazione allarmi.
- Relè ausiliario configurabile come allarme / comando valvola solenoide
- Funzione password
- Segnalazioni a led dello stato dell'impianto e display di ampie dimensioni.
- Tastiera di facile utilizzo.

#### **CODICI IDENTIFICAZIONE PRODOTTI**

**200PEVS01** Regolatore elettronico per il controllo della valvola di espansione elettronica motorizzata. Configurabile, con display remoto o display integrato, gestisce le più comuni valvole di espansione elettronica stepper. Gestione del surriscaldamento dell'evaporatore.

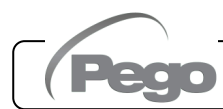

**1.2**

**1.3**

#### **DIMENSIONI D'INGOMBRO**

#### Dimensioni in mm.

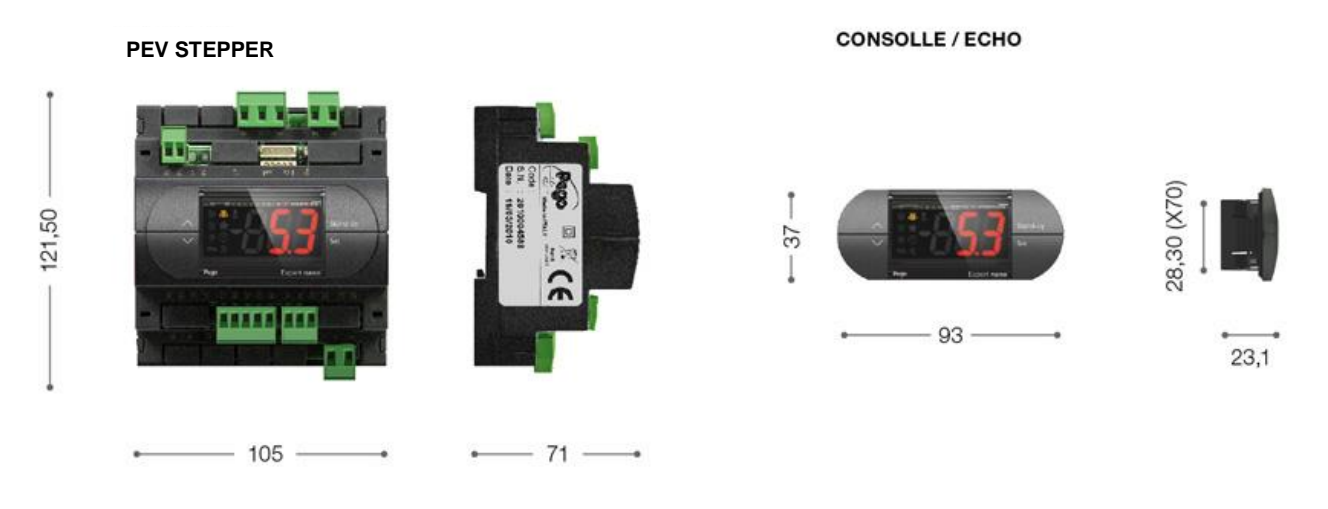

**1.4**

#### **DATI DI IDENTIFICAZIONE**

L'apparecchio descritto sul presente manuale è provvisto sul lato di una targhetta riportante i dati d'identificazione dello stesso:

- Nome del Costruttore
- Modello e codice dell'apparecchio
- Matricola
- Data di produzione
- Tensione di alimentazione

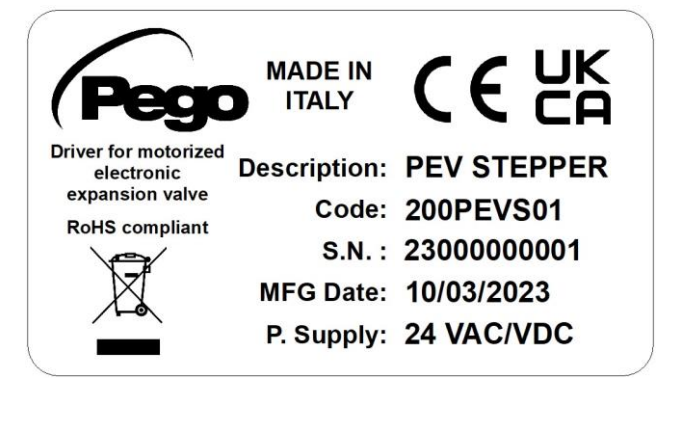

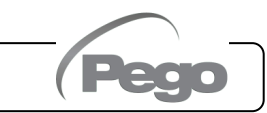

**2.1**

# CAPITOLO 2: INSTALLAZIONE

#### **AVVERTENZE GENERALI PER L'INSTALLATORE**

- 1. Installare l'apparecchio in luoghi che rispettino il grado di protezione ed attenersi a mantenere il più possibile integra la scatola quando vengono effettuate le forature per l'alloggiamento dei pressacavi e/o pressatubi;
- 2. Evitare di utilizzare cavi multipolari nei quali siano presenti conduttori collegati a carichi induttivi e di potenza e conduttori di segnale quali sonde ed ingressi digitali;
- 3. Evitare di alloggiare nelle stesse canaline, cavi di alimentazione con cavi di segnale (sonde ed ingressi digitali)
- 4. Ridurre il più possibile le lunghezze dei cavi di collegamento, evitando che il cablaggio assuma la forma a spirale dannosa per possibili effetti induttivi sull'elettronica;
- 5. Tutti i conduttori impiegati nel cablaggio devono essere opportunamente proporzionati per supportare il carico che devono alimentare;
- 6. Qualora si renda necessario prolungare le sonde è necessario l'impiego di conduttori di sezione opportuna e comunque non inferiore a 1mm². Il prolungamento o accorciamento delle sonde potrebbe alterare la calibrazione di fabbrica; procedere quindi alla verifica e calibrazione per mezzo di un termometro esterno.

## **INSTALLAZIONE QUADRO**

**2.3**

**Fig. 1:** Posizionare il modulo sulla guida DIN e chiudere l'aggancio inferiore per bloccarlo su di essa.

experiment different different consignment elements<br>secondo gli schemi allegati per il<br>modello corrispondente (vedi le relative<br>tabelle in ALLEGATI). Durante il<br>cablaggio si consiglia di tenere lontano i conduttori Effettuare tutti i collegamenti elettrici secondo gli schemi allegati per il modello corrispondente (vedi le relative tabelle in ALLEGATI). Durante il di potenza da quelli di segnale.

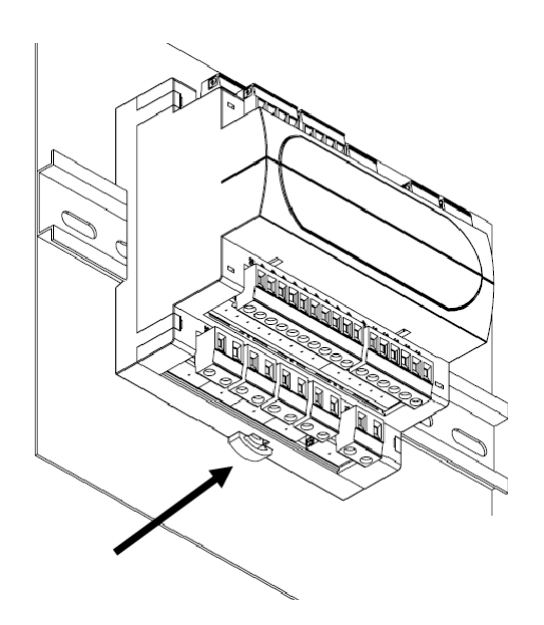

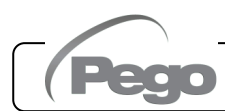

# CAPITOLO 3: CARATTERISTICHE TECNICHE

#### **3.1**

#### **CARATTERISTICHE TECNICHE**

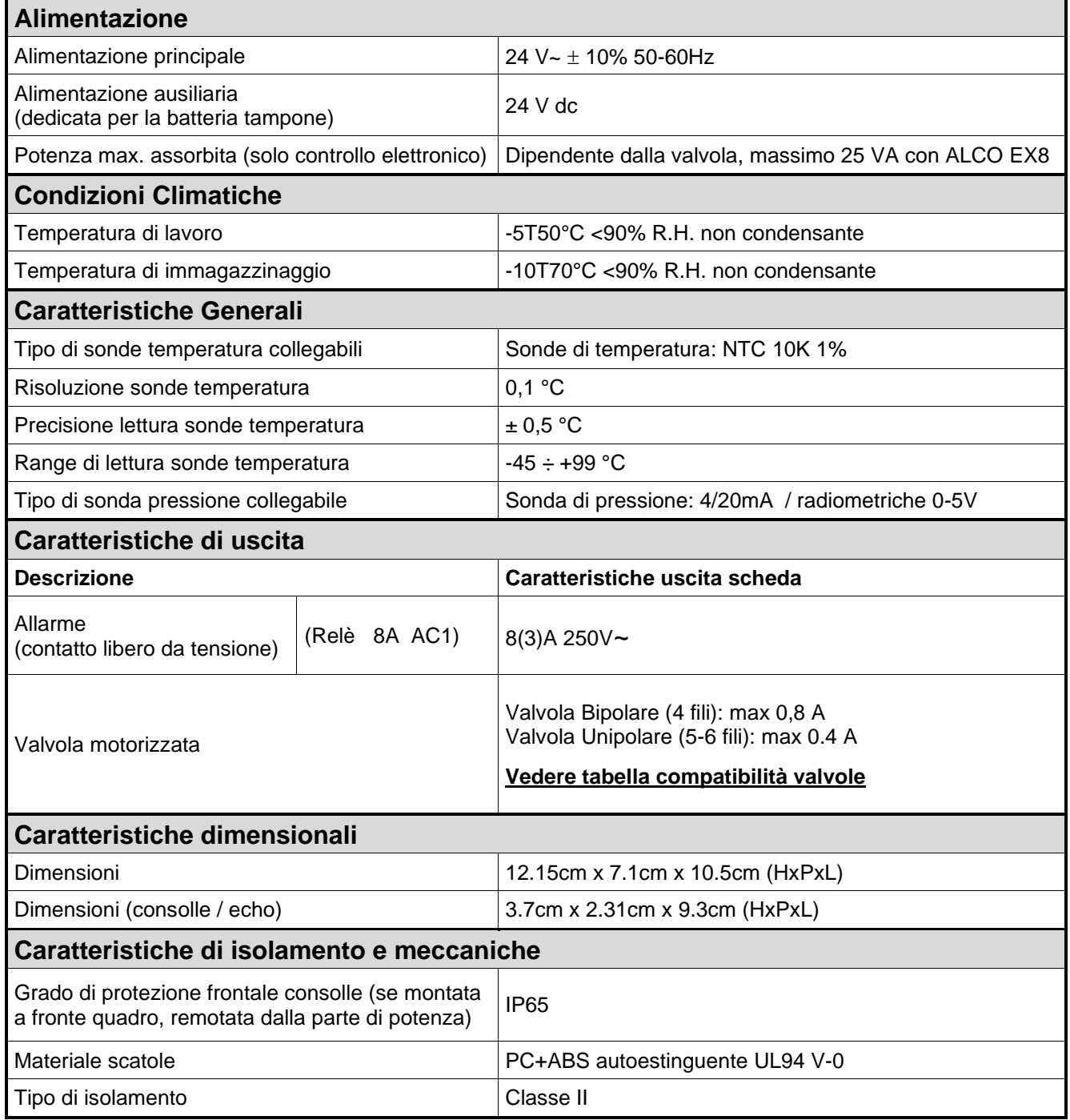

**Pec** 

**4.1**

#### **CONDIZIONI DI GARANZIA**

I controlli elettronici serie **PEV STEPPER** sono coperti da garanzia contro tutti i difetti di fabbricazione per 24 mesi dalla data indicata sul codice di identificazione prodotto.

Nel caso di difetto, l'apparecchiatura dovrà essere spedita con adeguato imballo presso il nostro Stabilimento o Centro di assistenza autorizzato previa richiesta del numero di autorizzazione al rientro.

Il Cliente ha diritto alla riparazione dell'apparecchio difettoso comprensiva di manodopera e pezzi di ricambio. Le spese ed i rischi di trasporto sono a totale carico del Cliente. Ogni intervento in garanzia non prolunga né rinnova la scadenza della stessa.

La garanzia è esclusa per:

- Danneggiamento dovuto a manomissione, incuria, imperizia o inadeguata installazione dell'apparecchio.
- Installazione, utilizzo o manutenzione non conforme alle prescrizioni ed istruzioni fornite con l'apparecchio.
- Interventi di riparazione effettuati da personale non autorizzato.
- Danni dovuti a fenomeni naturali quali fulmini, calamità naturali, ecc.

In tutti questi casi i costi per la riparazione saranno a carico del cliente.

Il servizio di intervento in garanzia può essere rifiutato quando l'apparecchiatura risulta modificata o trasformata.

In nessun caso **Pego S.r.l.** sarà responsabile di eventuali perdite di dati e di informazioni, costi di merci o servizi sostitutivi, danni a cose, persone o animali, mancate vendite o guadagni, interruzioni di attività, eventuali danni diretti, indiretti, incidentali, patrimoniali, di copertura, punitivi, speciali o consequenziali in qualunque modo causati, siano essi contrattuali, extra contrattuali o dovuti a negligenza o altra responsabilità derivati dall'utilizzo del prodotto o dalla sua installazione.

Il cattivo funzionamento causato da manomissioni, urti, inadeguata installazione fa decadere automaticamente la garanzia. È obbligatorio rispettare tutte le indicazioni del seguente manuale e le condizioni di esercizio dell'apparecchio.

**Pego S.r.l.** declina ogni responsabilità per le possibili inesattezze contenute nel presente manuale, se dovute ad errori di stampa o di trascrizione.

Pego S.r.l. si riserva il diritto di apportare ai propri prodotti quelle modifiche che riterrà necessarie o utili, senza pregiudicarne le caratteristiche essenziali.

Ogni nuova release dei manuali dei prodotti Pego sostituisce tutte le precedenti.

Per quanto non espressamente indicato, si applicano alla garanzia le norme di legge in vigore ed in particolare l'art. 1512 C.C.

Per ogni controversia si intende eletta e riconosciuta dalle parti la competenza del Foro di Rovigo.

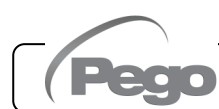

# CAPITOLO 5: PROGRAMMAZIONE DA

**5.1**

#### **PANNELLO DI CONTROLLO**

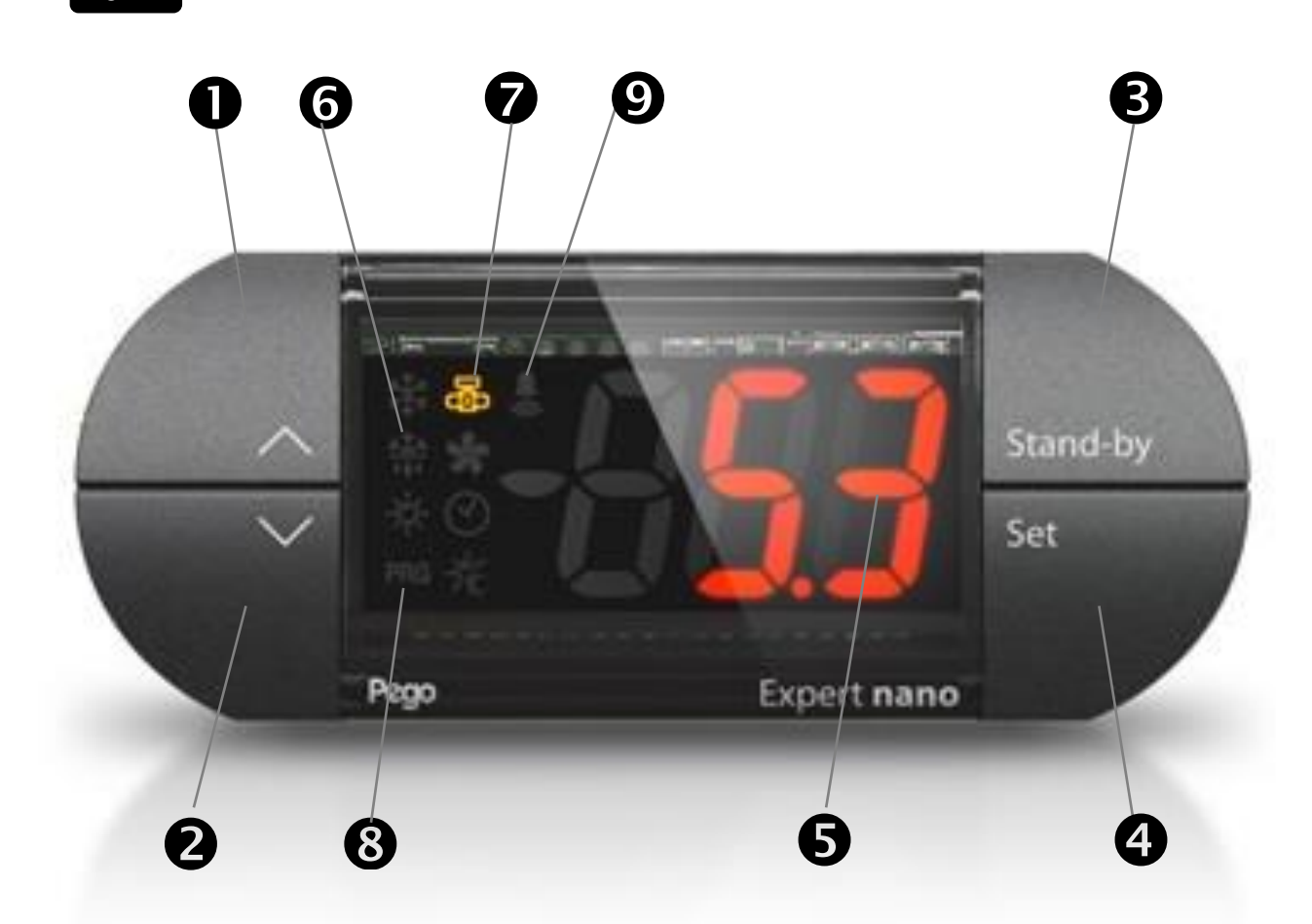

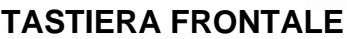

 $\mathbf 0$ 

**5.2**

#### **TASTO UP**

Incrementa i valori / Scorre verso l'alto i parametri Tacita l'allarme sonoro, se presente / Acquisisce un allarme.

**TASTO DOWN<br>Decrementa i valori / Scorre verso il basso i parametri** 

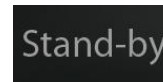

#### **STAND BY**

Lo strumento PEV-STEPPER non può essere messo in pausa per mezzo del tasto ma solo togliendo l'abilitazione, da ingresso digitale o da LAN.

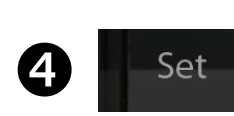

 $\overline{3}$ 

#### **SET**

Visualizza il setpoint Permette di impostare il setpoint di SURRISCALDAMENTO se premuto in combinazione con il tasto Down o il tasto UP Ripristina l'allarme sonoro, se presente.

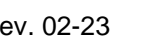

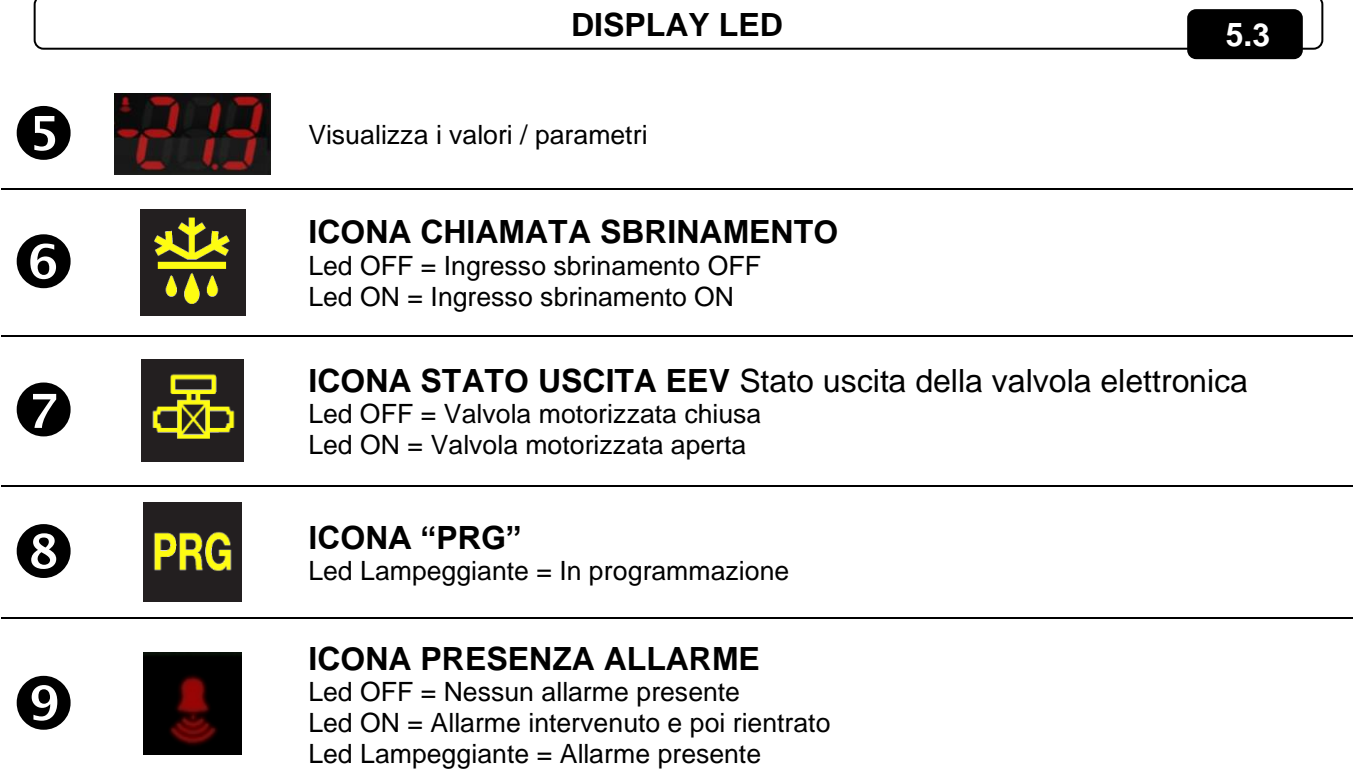

#### **COMBINAZIONE DI TASTI**

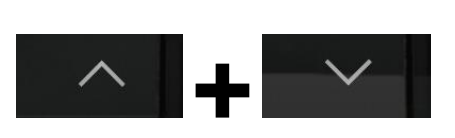

#### **USCITA DALLA PROGRAMMAZIONE**

Se premuti contemporaneamente per più di 3 secondi all'interno di un qualsiasi menù di programmazione salvano le impostazioni effettuate uscendo dal menù stesso.

All'uscita del menù viene generato un BIP di conferma.

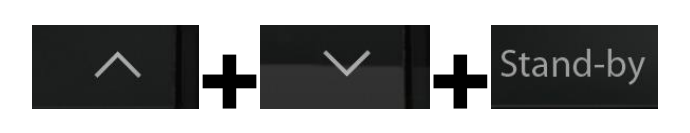

#### **PROGRAMMAZIONE DI 1° LIVELLO**

Se premuti contemporaneamente per più di 3 secondi permettono l'accesso al menù programmazione di primo livello.

All'ingresso del menù viene generato un BIP di conferma. L'uscita da questo menù avviene in automatico dopo 30 secondi di inattività della tastiera o premendo freccia su + freccia giù (bip di conferma uscita).

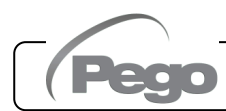

**5.4**

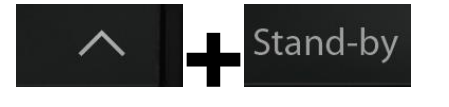

**+**

Stand-by

Stand-by

Set

**+**

#### **PROGRAMMAZIONE DI 2° LIVELLO (parametri EEV)**

Se premuti contemporaneamente per più di 3 secondi permettono l'accesso al menù programmazione di secondo livello.

All'ingresso del menù viene generato un BIP di conferma.

L'uscita da questo menù avviene in automatico dopo 30 sec di inattività della tastiera o premendo freccia su + freccia giù (bip di conferma uscita).

#### **PROGRAMMAZIONE DI 3° LIVELLO (parametri Valvola Stepper)**

Se premuti contemporaneamente per più di 3 secondi permettono l'accesso al menù programmazione di terzo livello. All'ingresso del menù viene generato un BIP di conferma. Entrando in questo menù la regolazione viene interrotta e la valvola viene chiusa.

L'uscita da questo menù avviene premendo freccia su + freccia giù (bip di conferma uscita).

### **MENU' RAPIDO DI VISUALIZZAZIONE (SOLA LETTURA)**

Se premuti contemporaneamente per più di 3 secondi permettono l'accesso al menù rapido di visualizzazione. All'ingresso del menù viene generato un BIP di conferma. All'interno di questo menù le frecce su e giù permettono di scorrere i vari parametri.

La pressione del tasto Set alterna la visualizzazione del parametro con il suo valore.

Con il valore del parametro visualizzato, la pressione della freccia su o giù porta comunque alla visualizzazione del parametro successivo o precedente all'attuale.

L'uscita da questo menù avviene in automatico dopo 2 minuti di inattività della console o premendo assieme per qualche secondo i tasti freccia su + freccia giù (viene generato un bip di conferma uscita).

#### **5.5**

#### **IMPOSTAZIONE E VISUALIZZAZIONE SET POINT ESH**

- 1. Premere il tasto SET per visualizzare il valore di SETPOINT (ESH) impostato.
- 2. Mantenendo premuto tasto SET e premendo uno dei tasti ( $\triangle$ ) o ( $\blacktriangledown$ ) si modifica il valore di SETPOINT (ESH).
- 3. Rilasciare il tasto SET per ritornare alla visualizzazione della temperatura ESH; la memorizzazione delle modifiche apportate avverrà automaticamente.

Range SETPOINT ESH: 0.1 ÷ 25°C.

#### **PROGRAMMAZIONE DI PRIMO LIVELLO (Livello installatore)**

Per accedere al primo livello di programmazione premere e mantenere premuti i tasti UP ( $\triangle$ ), DOWN (▼) e STAND-BY per più di 3 secondi.

Quando compare il primo parametro di programmazione:

- 1. Selezionare con il tasto ( $\triangle$ ) o il tasto ( $\blacktriangledown$ ) il parametro da modificare. Dopo aver selezionato il parametro desiderato sarà possibile:
	- Visualizzarne l'impostazione premendo il tasto SET
	- Modificarne l'impostazione mantenendo premuto il tasto SET e premendo uno dei tasti ( $\triangle$ )  $o(\mathbf{v})$ .
- 2. Ad impostazione ultimata dei valori di configurazione, per uscire dal menù premere contemporaneamente e mantenere premuti per qualche secondo i tasti  $($ <sup> $\bullet$ </sup>) e  $($   $\bullet$   $)$  fino a quando ricompare il valore della visualizzazione principale. L'uscita dal menù avviene anche dopo 30 secondi di inattività sulla tastiera.
- 3. La memorizzazione delle modifiche apportate ai parametri avverrà in maniera automatica all'uscita dal menù di configurazione.

La regolazione della valvola continua anche quando si è all'interno del menù.

#### **ELENCO DEI PARAMETRI DI 1° LIVELLO (Livello installatore)**

**5.7**

**5.6**

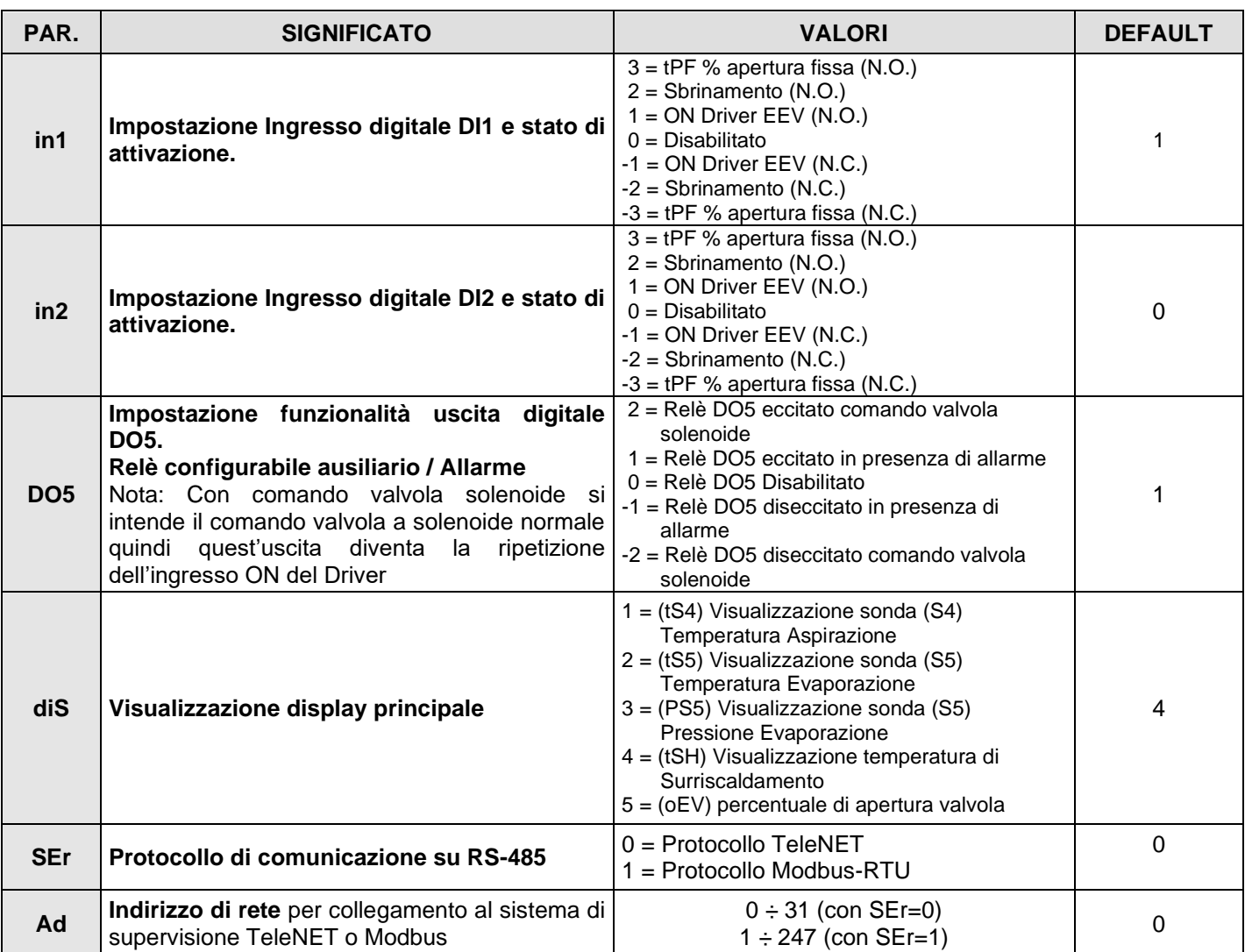

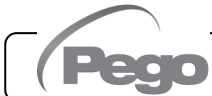

#### **PEV STEPPER CAP. 5 – Programmazione dati**

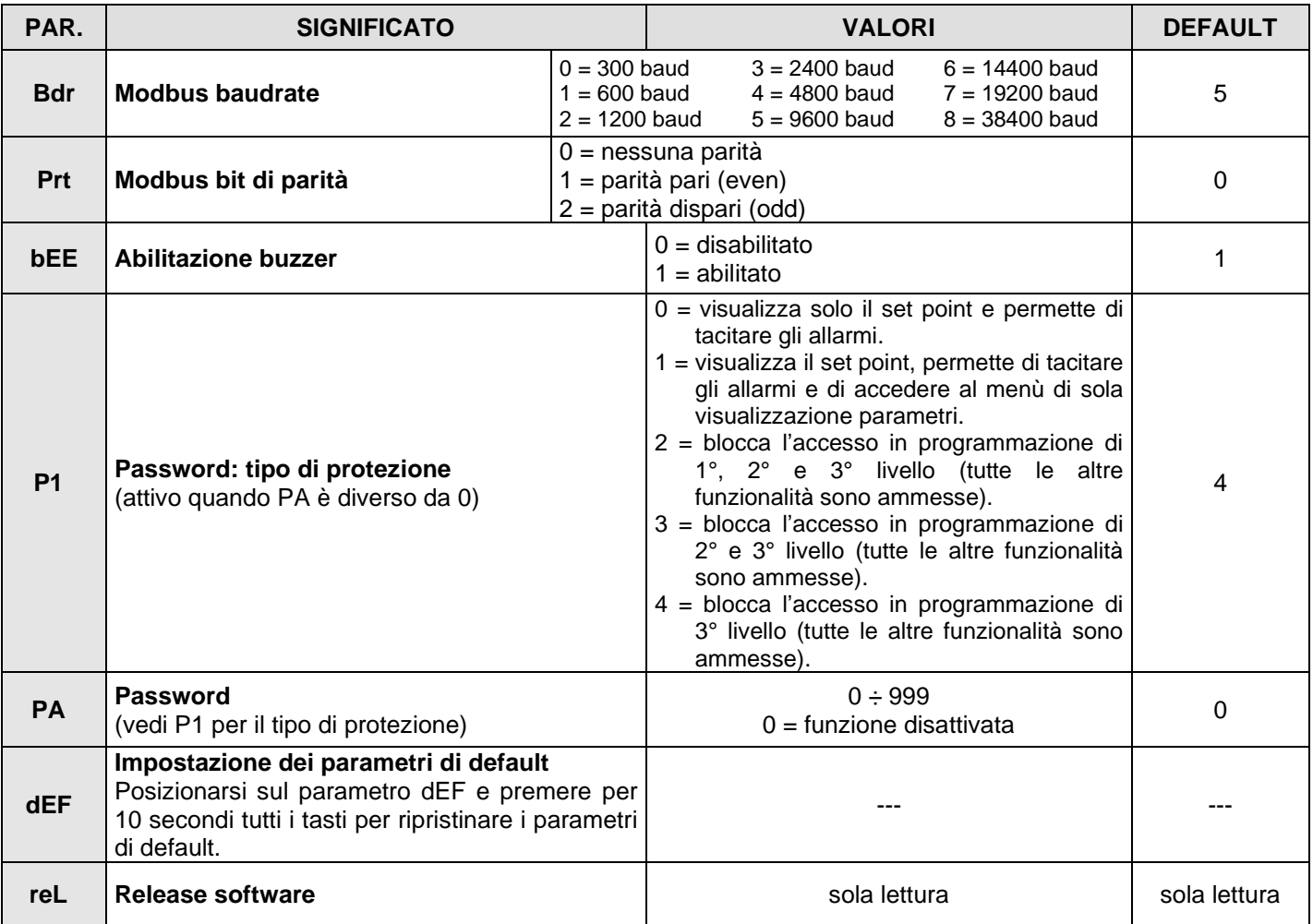

**5.8**

#### **PROGRAMMAZIONE DI 2° LIVELLO (Parametri EEV)**

Per accedere al secondo livello di programmazione premere e mantenere premuti i tasti UP  $($ <sup>\*</sup>) e STAND-BY per più di 3 secondi.

Quando compare il primo parametro di programmazione:

- 1. Selezionare con il tasto ( $\triangle$ ) o il tasto ( $\blacktriangledown$ ) il parametro da modificare. Dopo aver selezionato il parametro desiderato sarà possibile:
	- Visualizzarne l'impostazione premendo il tasto SET.
	- Modificarne l'impostazione mantenendo premuto il tasto SET e premendo uno dei tasti  $($  $o(\blacktriangledown).$
- 2. Ad impostazione ultimata dei valori di configurazione, per uscire dal menù premere contemporaneamente i tasti  $($ <sup>\*</sup>) e  $($ <sup>\*</sup>) fino a quando ricompare il valore della visualizzazione principale. L'uscita dal menù avviene anche dopo 30 secondi di inattività sulla tastiera.
- 3. La memorizzazione delle modifiche apportate ai parametri avverrà in maniera automatica all'uscita dal menù di configurazione.

La regolazione della valvola continua anche quando si è all'interno del menù.

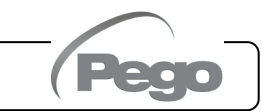

## **ELENCO DEI PARAMETRI DI 2° LIVELLO (Parametri EEV)**

**5.9**

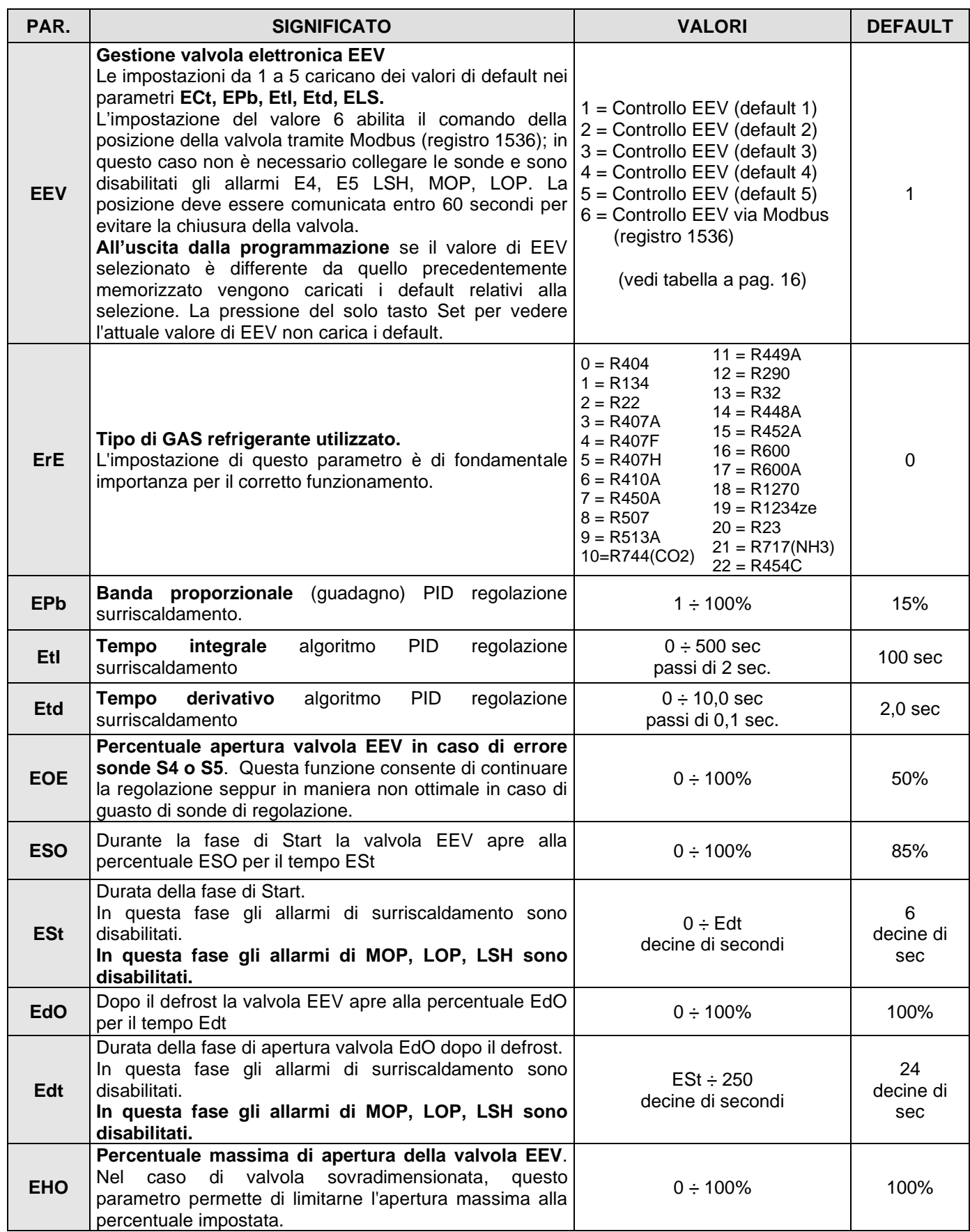

O

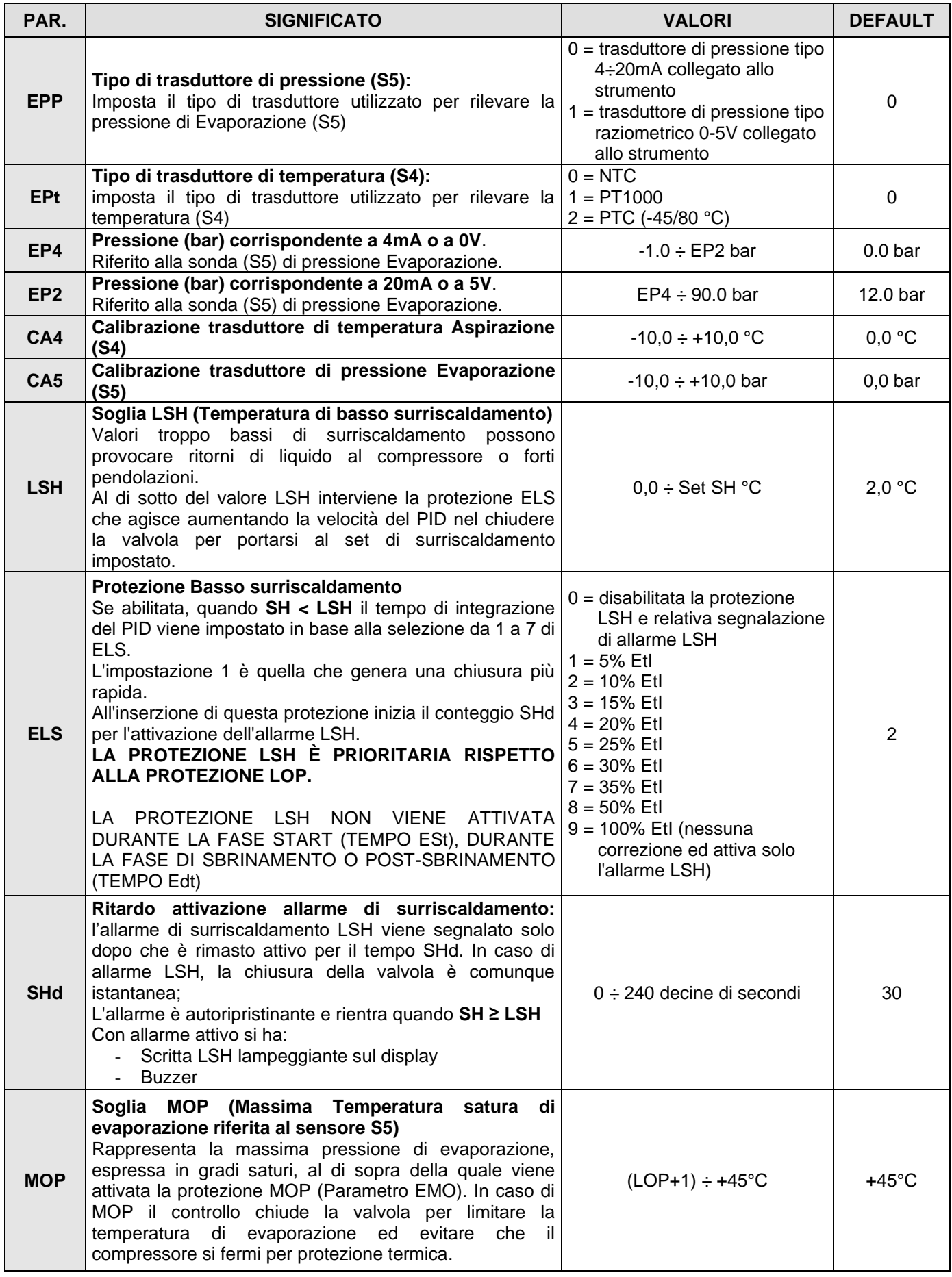

Pag. 14 MANUALE D'USO E MANUTENZIONE Rev. 02-23

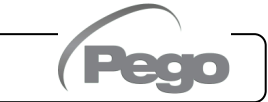

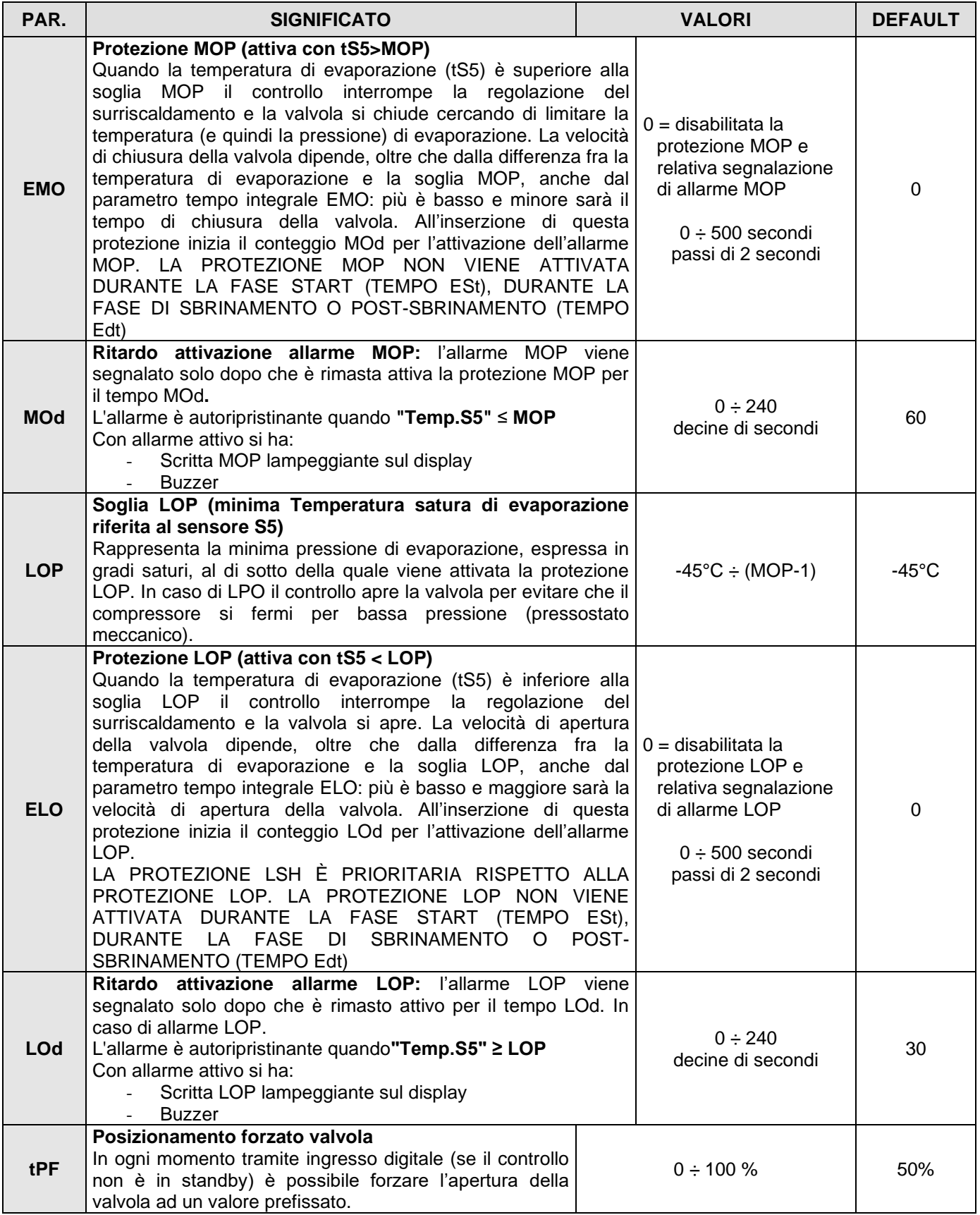

**NOTA:** tutti i tempi di calcolo degli allarmi LSH, MOP, LOP vengono resettati all'arresto della regolazione O DURANTE LA FASE START (TEMPO ESt), DURANTE LA FASE DI SBRINAMENTO O POST-SBRINAMENTO (TEMPO Edt).

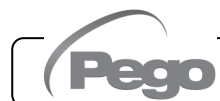

#### Caricamento impostazioni di default in base al parametro EEV:

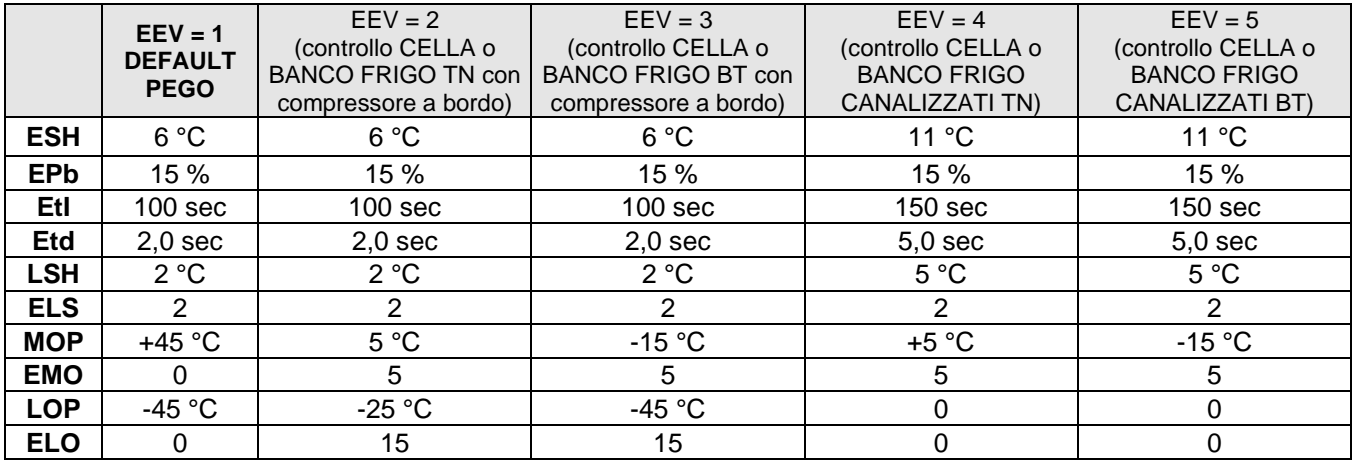

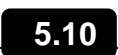

#### **PROGRAMMAZIONE DI 3° LIVELLO (Parametri valvola Stepper)**

Per accedere al terzo livello di programmazione premere e mantenere premuti i tasti SET e STAND-BY per più di 3 secondi. Quando compare il primo parametro di programmazione:

- 1. Selezionare con il tasto  $($ <sup>\*</sup>) o il tasto  $($ <sup>\*</sup>) il parametro da modificare. Dopo aver selezionato il parametro desiderata sarà possibile:
	- Visualizzarne l'impostazione premendo il tasto SET.
	- Modificarne l'impostazione mantenendo premuto il tasto SET e premendo uno dei tasti  $($   $\triangle$   $)$  o  $($   $\blacktriangledown)$ .
- 2. Ad impostazione ultimata dei valori di configurazione, per uscire dal menù premere contemporaneamente i tasti  $($ <sup>\*</sup>) e  $($ <sup>\*</sup>) fino a quando ricompare il valore della visualizzazione principale.
- 3. La memorizzazione delle modifiche apportate ai parametri avverrà in maniera automatica all'uscita dal menù di configurazione.

Entrando in questo menù la regolazione viene interrotta e la valvola viene chiusa.

**Possibili danni elettrici! => effettuare le modifiche in questo livello di programmazione con la valvola scollegata. All'uscita la valvola viene chiusa completamente. Al primo avvio è necessario impostare il tipo di valvola (parametro "tEU"). Non è possibile modificare i parametri relativi alle valvole codificate (tEU >=1).**

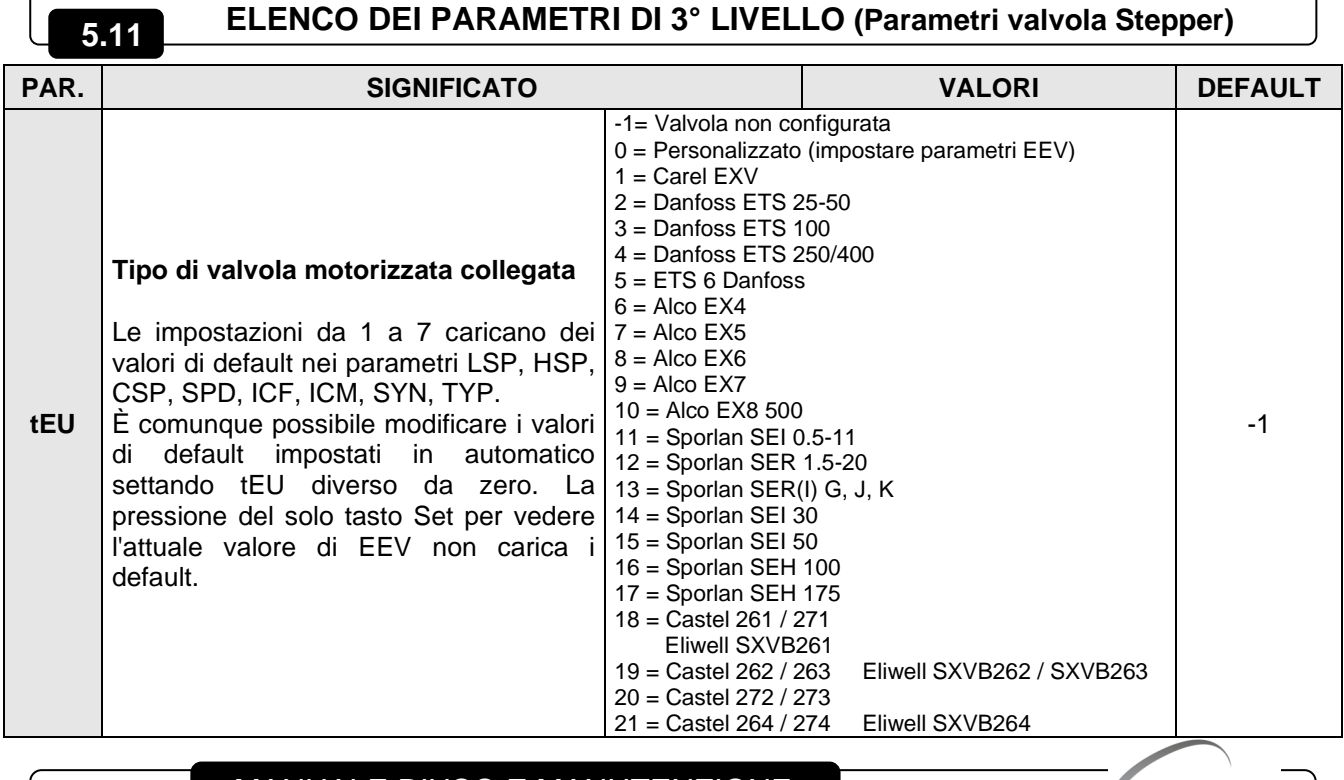

Pag. 16 MANUALE D'USO E MANUTENZIONE Rev. 02-23

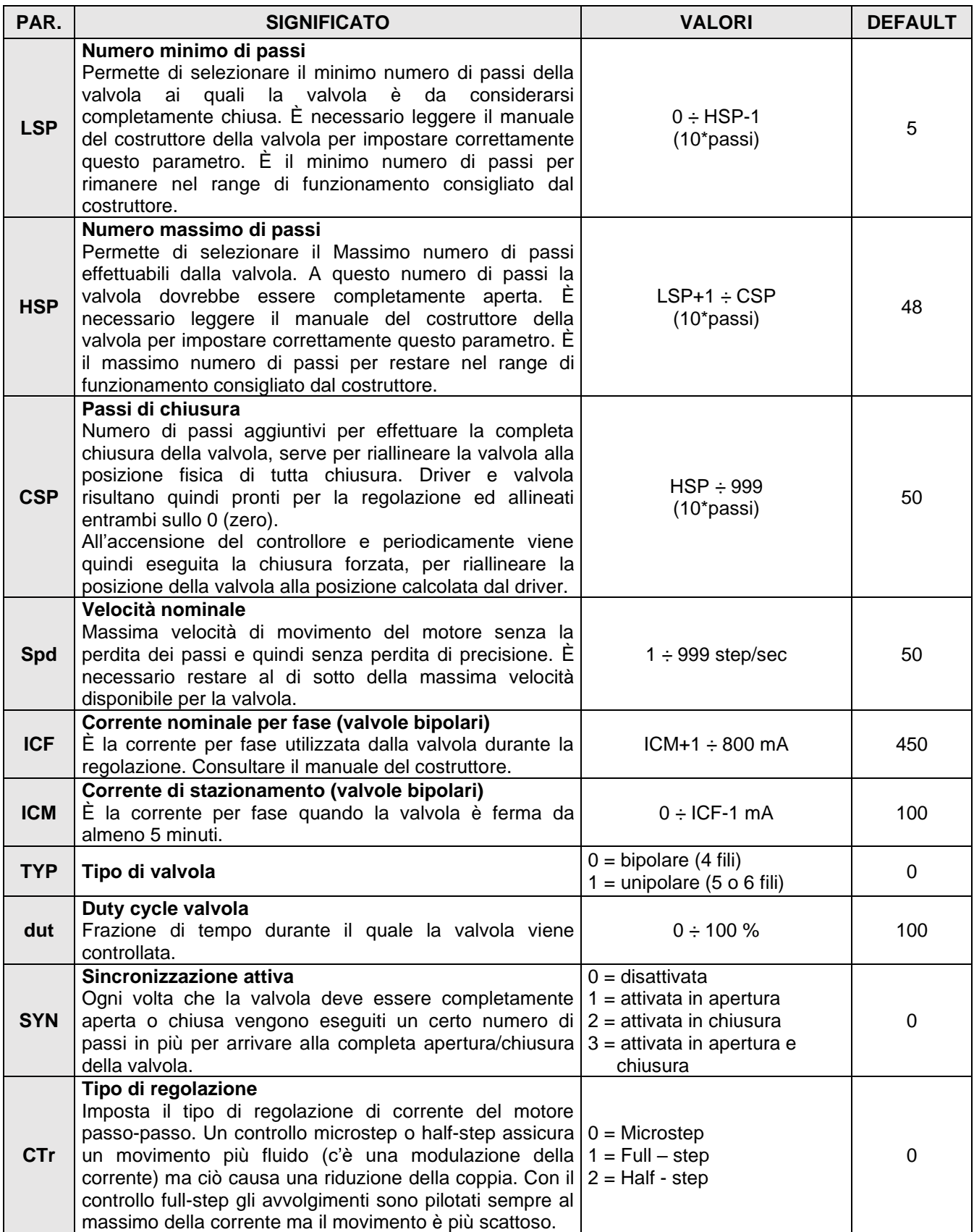

Caricamento impostazioni di default in base al parametro tEU:

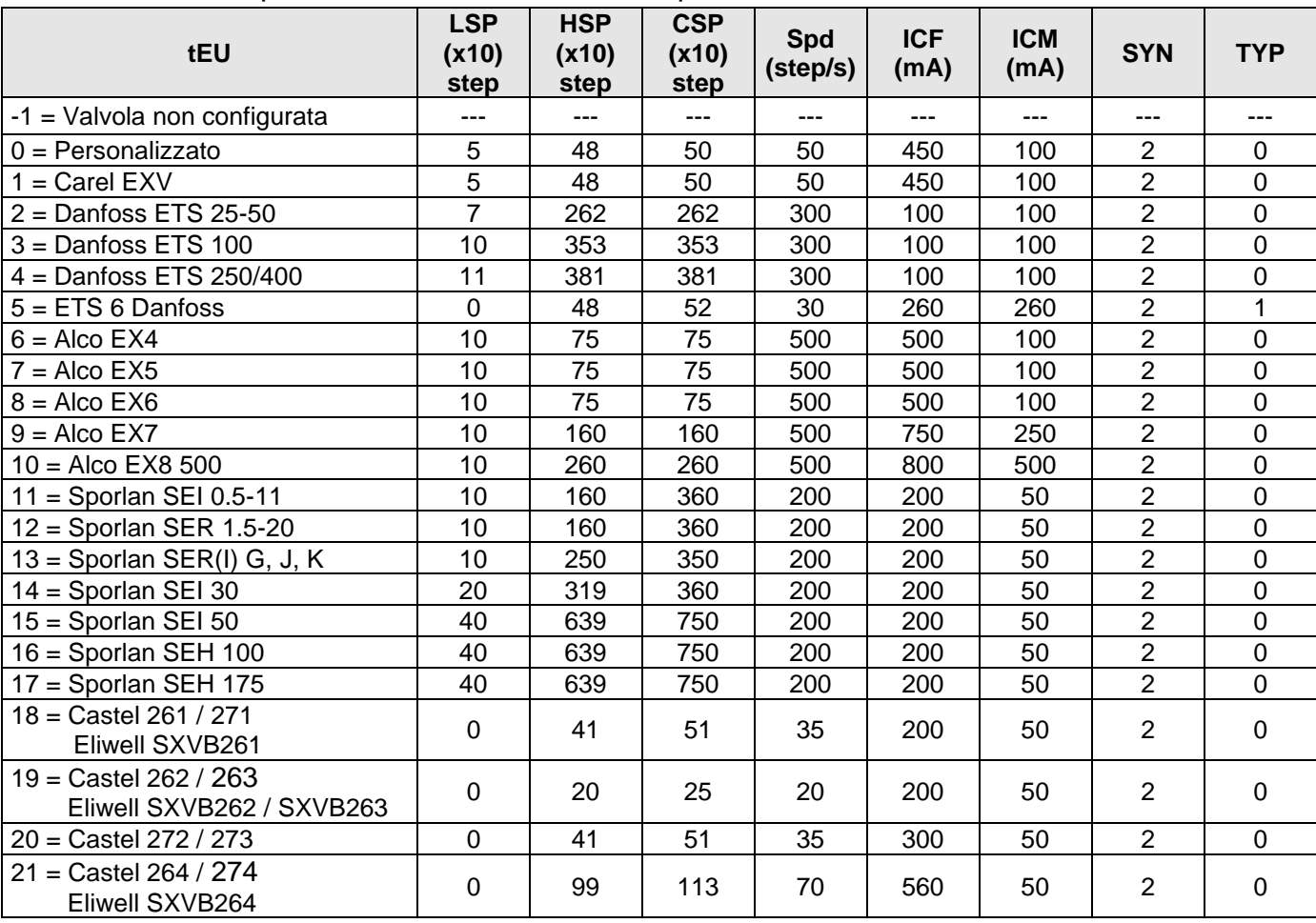

#### **5.12**

#### **MENU' RAPIDO DI VISUALIZZAZIONE (SOLA LETTURA)**

Durante lo start-up dell'impianto può essere utile verificare in maniera semplice la lettura delle varie sonde o di alcuni valori per verificare od ottimizzare il processo. Per accedere al menù rapido di visualizzazione premere e mantenere premuti i tasti DOWN ( $\blacktriangledown$ ) e STAND-BY per più di 3 secondi. All'interno di questo menù, le frecce su o giù permettono di scorrere i diversi parametri.

La pressione del tasto Set alterna la visualizzazione del parametro con il suo valore (per facilitare la lettura, la pressione del tasto SET esegue lo switch tra parametro e valore: non è necessario mantenerlo premuto). Con valore del parametro visualizzato, la pressione dei tasti freccia su o giù porta comunque alla visualizzazione del parametro successivo o precedente all'attuale (esce quindi in automatico dalla visualizzazione del valore). L'uscita da questo menù avviene in automatico dopo 2 minuti di inattività della console o premendo contemporaneamente i tasti freccia su  $(*)$  + freccia giù  $(*)$  per qualche secondo.

#### **ELENCO PARAMETRI DEL MENU' RAPIDO DI VISUALIZZAZIONE (SOLA LETTURA)**

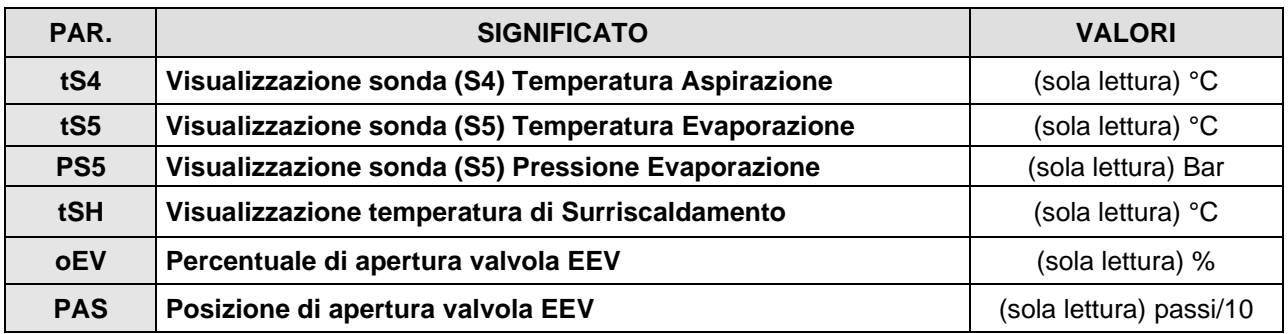

**5.13**

Pag. 18 MANUALE D'USO E MANUTENZIONE Rev. 02-23

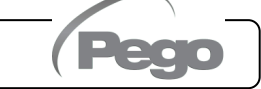

#### **TABELLA TEMPERATURA FLUIDI REFRIGERANTI**

**5.14**

Nella seguente tabella sono indicati i limiti di temperatura di evaporazione (tS5, vedi cap. 5.13) in base al tipo di fluido refrigerante impostato (parametro ErE).

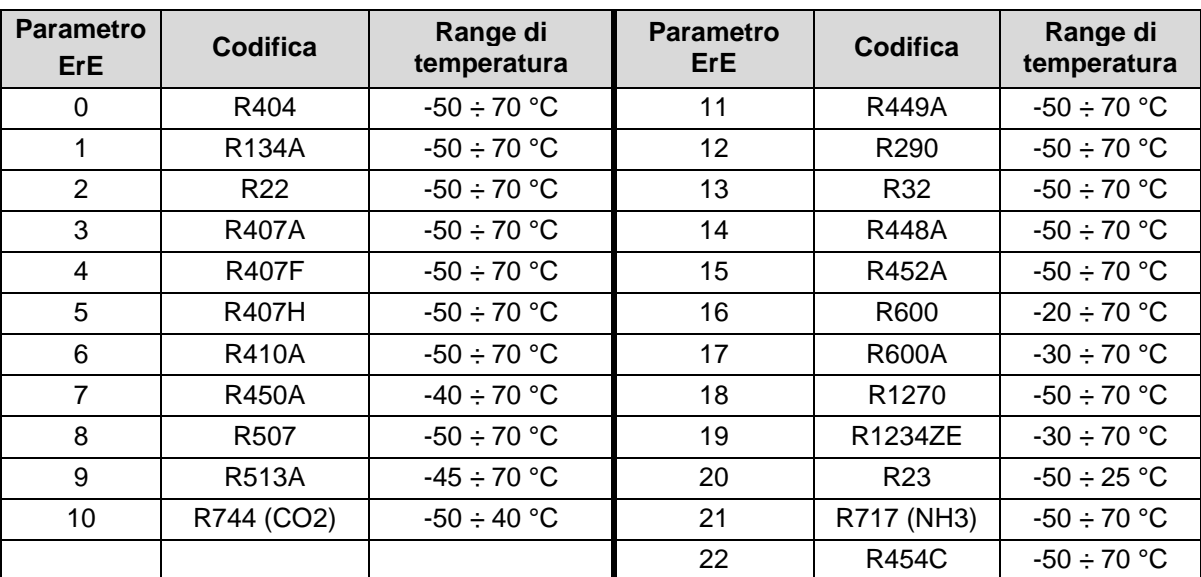

### **FUNZIONE PASSWORD**

La funzione password si attiva impostando un valore diverso da 0 per il parametro PA. Vedere il parametro P1 per i diversi livelli di protezione. La protezione si abilita automaticamente dopo circa 30 secondi di inattività sulla tastiera. Sul display appare la cifra 000. Utilizzare i tasti su/giù per modificare il numero ed il tasto SET per confermarlo. La maschera di immissione password 000 scompare se non si agisce sulla tastiera entro 30 secondi. Se si dimentica la password utilizzare il numero universale 100.

#### **PROCEDURA PRIMO AVVIO**

Alla prima accensione è necessario configurare i parametri valvola di terzo livello. La procedura di primo avvio è la seguente:

- 1) **Con la valvola scollegata** (morsetti 6-10 liberi) accendere il controllo PEV STEPPER. Compare l'allarme "CFG" per segnalare che è necessario configurare la valvola.
- 2) Premere i tasti SET e STAND-BY per più di 3 secondi per entrare nel terzo livello di programmazione. Impostare il parametro "tEU" in base al tipo di valvola collegata, o configurare i parametri necessari (vedi par. 5.11).
- 3) Ad impostazione ultimata dei valori di configurazione, uscire dal menù premere premendo contemporaneamente per qualche secondo i tasti  $($   $\rightarrow$   $)$   $\in$   $($   $\triangledown$   $)$  fino a quando ricompare il valore della visualizzazione principale.
- 4) Spegnere il controllo PEV STEPPER togliendo alimentazione.
- 5) **Collegare opportunamente la valvola elettronica (vedi appendice A2 e A4) con controllo spento**.
- 6) Accendere il controllo PEV STEPPER. All'accensione, dopo una fase di inizializzazione (si visualizza "ini" e la valvola viene chiusa completamente) il controllo, se abilitato da ingresso digitale, inizia la regolazione del surriscaldamento. Impostare quindi tutti i parametri necessari in base al tipo di applicazione (setpoint di surriscaldamento, ecc).

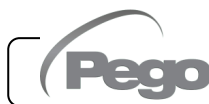

**5.15**

**5.16**

## CAPITOLO 6: OPZIONI

#### **SISTEMA DI MONITORAGGIO/SUPERVISIONE TELENET**

Per l'inserimento del quadro in una rete **TeleNET** attenersi allo schema sotto riportato. Fare riferimento al manuale del **TeleNET** per la configurazione dello strumento **IMPORTANTE:** Durante la configurazione alla voce "Modulo" selezionare la voce **1** "Strumento PEV-PULSE ".

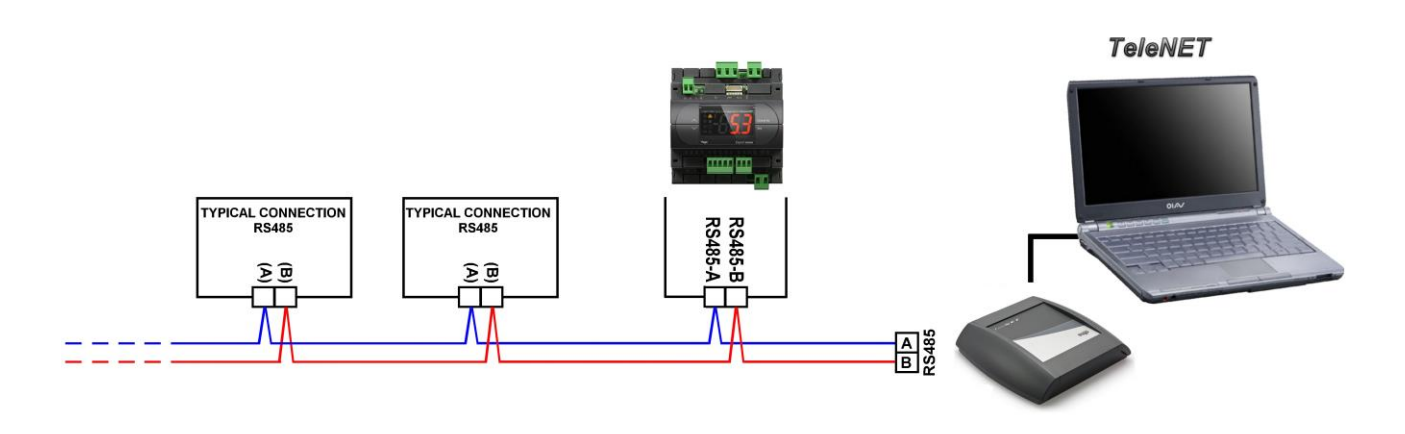

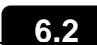

 $\overline{\phantom{a}}$ 

**6.1**

#### **CONFIGURAZIONE RETE CON PROTOCOLLO MODBUS-RTU**

Per l'inserimento del quadro in una rete RS485 con protocollo **Modbus-RTU** attenersi allo schema sotto riportato.

Fare riferimento al manuale MODBUS-RTU\_PEV\_PULSE (disponibile sul nostro sito internet) per le specifiche del protocollo di comunicazione MODBUS-RTU.

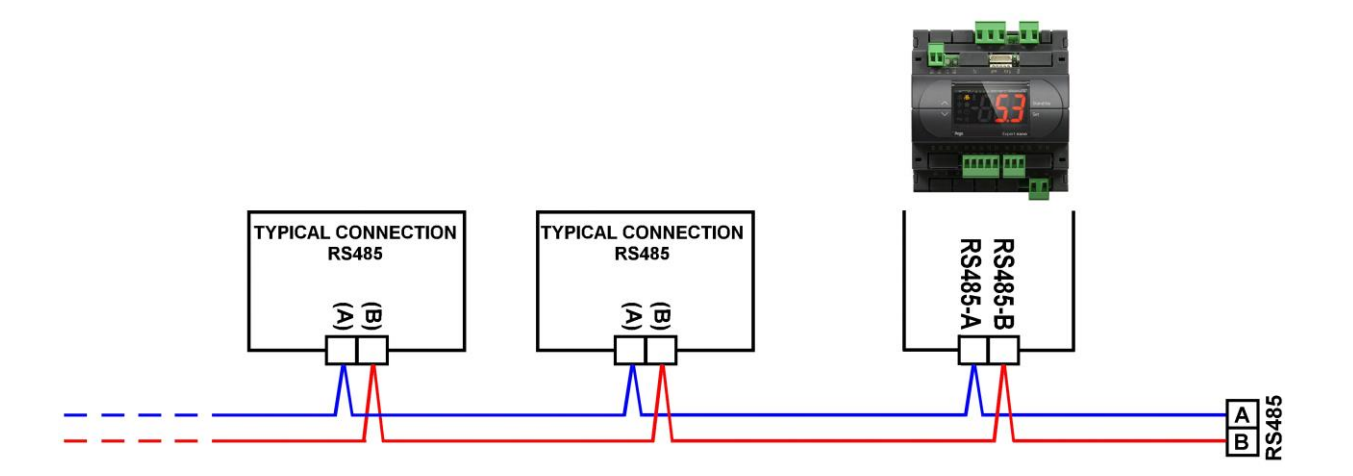

![](_page_19_Picture_12.jpeg)

 **CAP. 7 – Diagnostica PEV STEPPER**

**7.1**

# CAPITOLO 7: DIAGNOSTICA

#### **DIAGNOSTICA**

Il controllore **PEV STEPPER** in caso di eventuali anomalie avvisa l'operatore attraverso dei codici di allarme visualizzati dal display ed un segnale acustico emesso da un buzzer.

L'allarme sonoro è tacitabile per mezzo della pressione del tasto UP (il codice di errore rimane) e viene riattivato con la pressione del tasto SET. Nel caso in cui si verificasse una condizione d'allarme, sul display sarà visualizzato uno dei seguenti messaggi:

![](_page_20_Picture_394.jpeg)

![](_page_20_Picture_7.jpeg)

# ALLEGATI

#### **DICHIARAZIONE DI CONFORMITA' UE / EU CONFORMITY**

**LA PRESENTE DICHIARAZIONE DI CONFORMITA' E' RILASCIATA SOTTO LA RESPONSABILITA' ESCLUSIVA DEL FABBRICANTE:**  *THIS DECLARATION OF CONFORMITY IS ISSUED UNDER THE EXCLUSIVE RESPONSIBILITY OF THE MANUFACTURER:*

![](_page_21_Picture_5.jpeg)

**A.1**

PEGO S.r.l. Via Piacentina 6/b, 45030 Occhiobello (RO) – Italy – Società soggetta all'attività di direzione e coordinamento di Castel S.r.l.

#### **DENOMINAZIONE DEL PRODOTTO IN OGGETTO /** *DENOMINATION OF THE PRODUCT IN OBJECT*

MOD.: **200PEVS01** (PEV STEPPER)

**IL PRODOTTO DI CUI SOPRA È CONFORME ALLA PERTINENTE NORMATIVA DI ARMONIZZAZIONE DELL'UNIONE EUROPEA:** *THE PRODUCT IS IN CONFORMITY WITH THE RELEVANT EUROPEAN HARMONIZATION LEGISLATION:*

![](_page_21_Picture_176.jpeg)

Direttiva EMC: **2014/30/UE** *Electromagnetic compatibility (EMC): 2014/30/EU*

**LA CONFORMITA' PRESCRITTA DALLA DIRETTIVA È GARANTITA DALL'ADEMPIMENTO A TUTTI GLI EFFETTI DELLE SEGUENTI NORME:** *THE CONFORMITY REQUIRED BY THE DIRECTIVE IS GUARANTEED BY THE FULFILLMENT TO THE* 

*FOLLOWING STANDARDS:*

Norme armonizzate: **EN 61000-6–2:2005, EN 61000-6–3:2007** *European standards: EN 61000-6–2:2005, EN 61000-6–3:2007*

Firmato per nome e per conto di: *Signed for and on behalf of:*

> Pego S.r.I. **Martino Villa Presidente**

Luogo e Data del rilascio: *Place and Date of Release:*

Occhiobello (RO), 01/01/2022

![](_page_21_Picture_20.jpeg)

 Pag. 22 MANUALE D'USO E MANUTENZIONE Rev. 02-23

### **Allegati PEV STEPPER**

![](_page_22_Figure_2.jpeg)

![](_page_23_Figure_2.jpeg)

#### **POSIZIONAMENTO E DESCRIZIONE SONDE**

![](_page_23_Figure_4.jpeg)

**A.4**

#### **COLLEGAMENTO VALVOLE**

![](_page_23_Picture_348.jpeg)

![](_page_23_Picture_11.jpeg)

## **NOTE**

![](_page_24_Picture_18.jpeg)

![](_page_24_Picture_4.jpeg)

![](_page_25_Picture_10.jpeg)

![](_page_25_Picture_2.jpeg)

![](_page_27_Picture_0.jpeg)

#### **PEGO s.r.l. Via Piacentina, 6/b 45030 Occhiobello (RO) Tel. +39 0425 762906 e-mail: info@pego.it – www.pego.it**

#### **ASSISTENZA TECNICA Tel. +39 0425 762906 e-mail: tecnico@pego.it**

Distributore:

PEGO s.r.l. si riserva il diritto di apportare modifiche a questo manuale in qualunque momento.